# **PROCESS TO CONVERT YOUR TEXTBOOK INTO ACCESSIBLE FORMATS**

Use this infographic and follow the step-by-step procedure.

#### **NOTE:**

#### **STEP 2. SELECT APPROPRIATE SEMESTER REQUEST FORM**

Kurzweil files will be delivered to the Kurzweil Universal Library via Kurzweil Firefly uploader tool. All other format(s) will be delivered via email to your horizon account.

#### **STEP 3. WAIT FOR** CONFIRMATION EMAIL

### STEP 1. **GO TO OUR WEBSITE**

Visit us at [AS](https://www.csueastbay.edu/accessibility/forms-policies.html) Forms & Policies > **Accessible Media**

Complete form with textbook information from the [Bookstore](https://www.bkstr.com/csueastbayhaywardstore/shop/textbooks-and-course-materials)

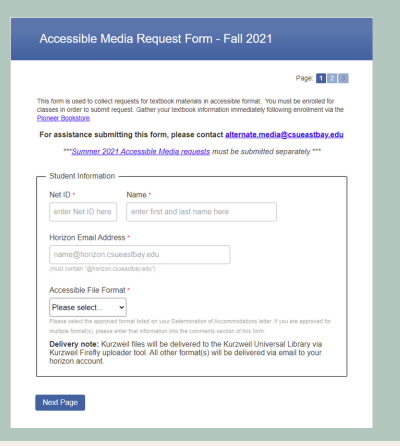

We will provide status updates of your request via email.

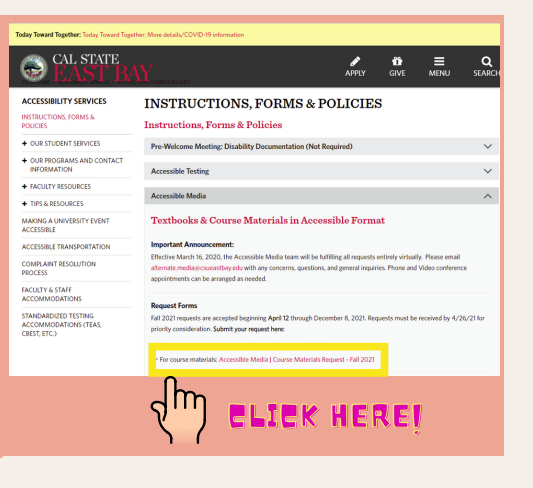

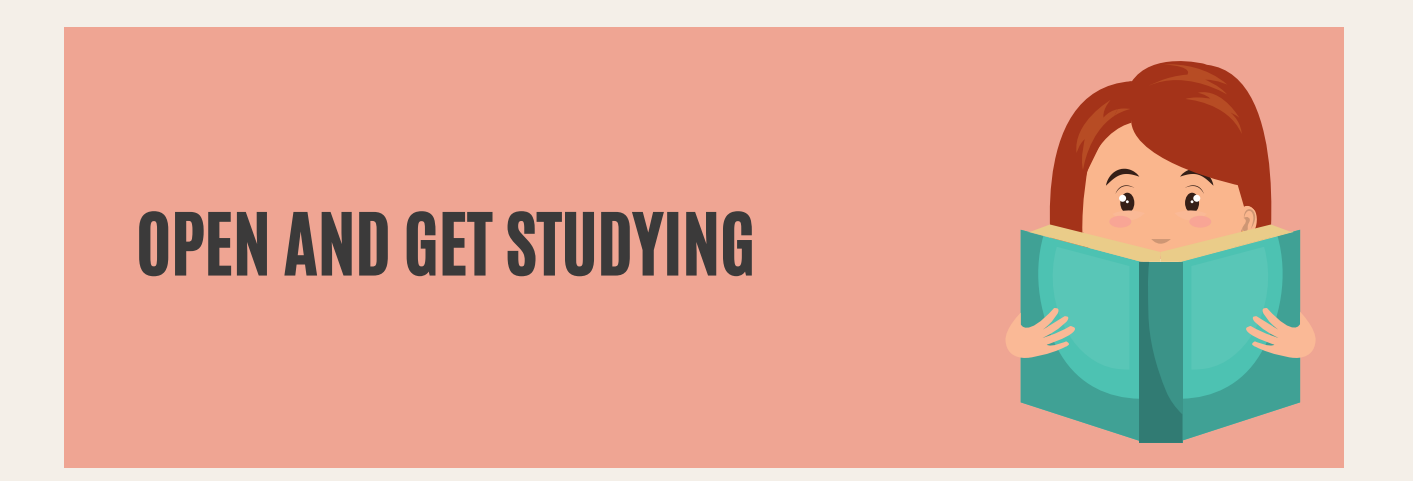

*alternate.media@csueastbay.edu*

- Kurzweil 3000 for [Windows](https://www.kurzweiledu.com/files/pdf/2018shared/win_getting_started_guide.pdf)
- [Kurzweil](https://www.kurzweiledu.com/files/pdf/2018shared/mac_getting_started_guide.pdf) 3000 for [Macintosh](https://www.kurzweiledu.com/files/pdf/2018shared/mac_getting_started_guide.pdf)
- Kurzweil 3000 for Web [Browsers](https://www.kurzweiledu.com/files/pdf/2018shared/web_getting_started_guide.pdf)

#### **IF YOU FACE ANY ISSUES, MAIL AT :**

#### **RESOURCES:**

### ACCESS FROM DESKTOP APP

Go to **Open Existing File** > **Open from the Universal Library** > {*Your Name*} > **Private** > {*Folder with your*

#### *course or subject name*}

## ACCESS FROM WEB CLIENT

Go to your online Kurzweil account from browser.

Then **Universal Library** > {*Folder with your name*} > **Private >** {*Folder with your course or subject name*}

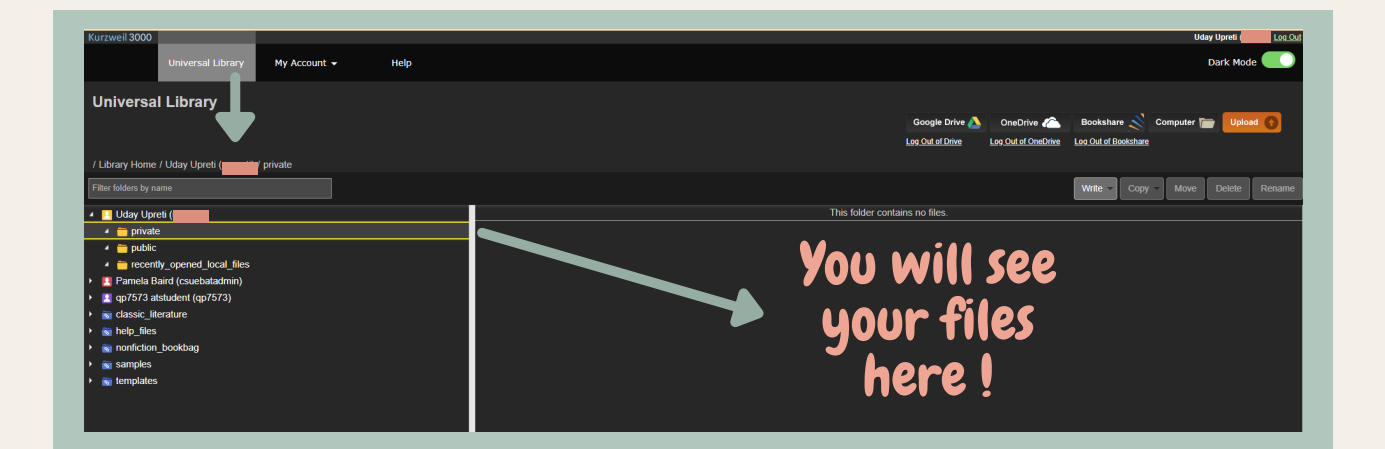

**OR**

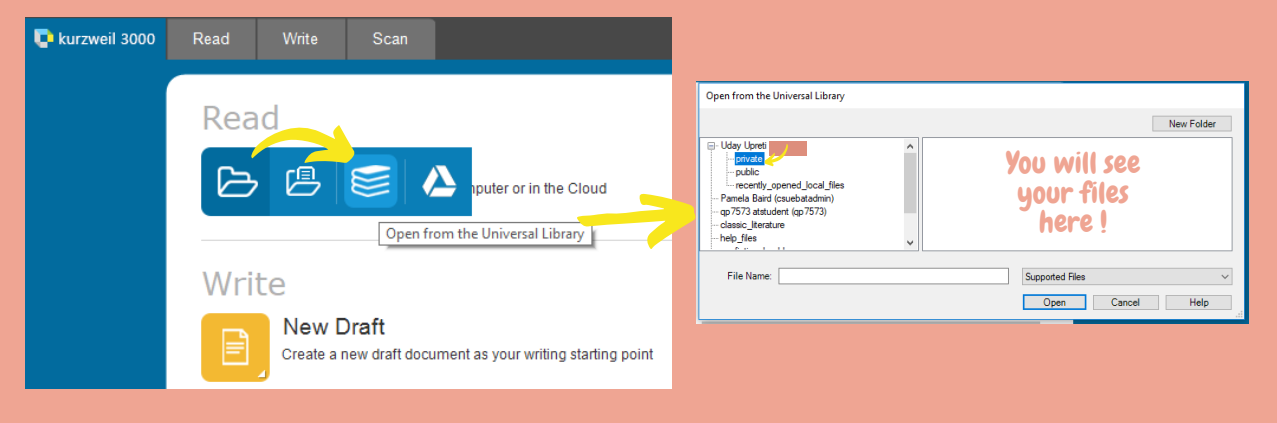

# STEP 1.[FOR KURZWEIL]**LOGIN**

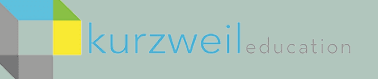

**Login** into your Kurzweil account using the web [client](https://www.kurzweil3000.com/) or download the [desktop](https://www.kurzweiledu.com/products/software-updates.html) app